# NCHソフトウェア VRS通話録音システム

このマニュアルは以下の製品用に作成されています:

VRS通話録音システム バージョン5.xx

©NCHソフトウェア

# テクニカル サポート

VRS通話録音システム操作中に問題が起こった場合は、サポートへ連絡する前に、該 当するトピックをお読みください。このユーザーガイドに問題が見つからない場合は 、www.nch.com.au/vrs/jp/support.html にて、最新のVRS通話録音システム オンラインテクニカルサポートをご覧ください。それでも問題が解決されない場合は 、そのページに記載されているテクニカルサポートまで連絡してください。

# [ソフトウェアの提案](www.nch.com.au/vrs/jp/support.html)

VRS通話録音システムの改善策または、必要な関連するソフトウェアへの提案がござ いましたら、www.nch.com.au. の提案ページに書き込んでください。当社のソフト ウェアプロジ[ェクトの多くは、](www.nch.com.au)ユーザーからの提案によって行われています。お客様 の提案が採用された場合、アップグレード版を無料で提供いたします。

# VRS通話録音システム

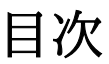

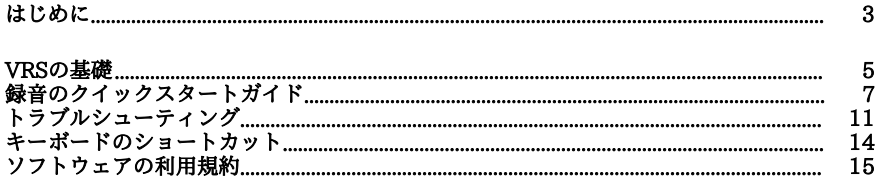

# 詳細

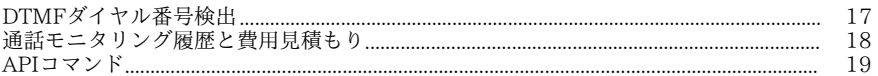

# リモートネットワークオプション

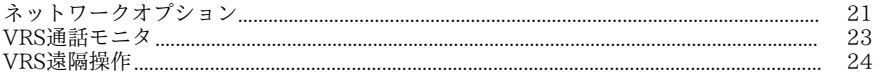

# オプション

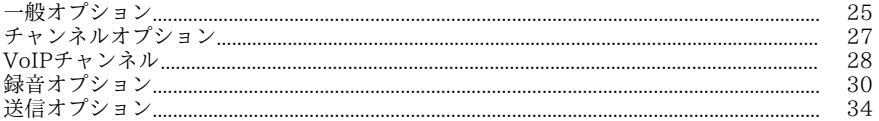

# データの記録

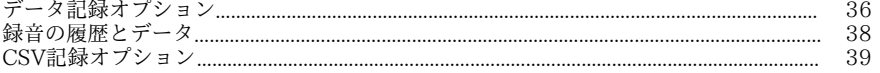

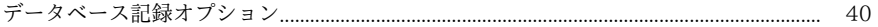

-般

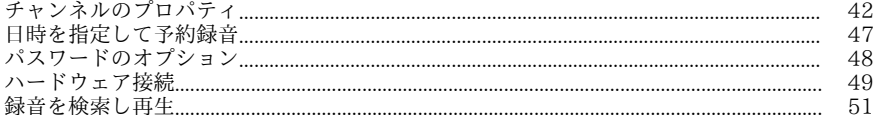

# 各画面について

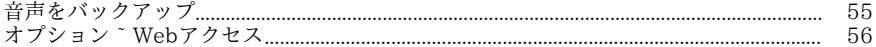

オプション~Webルーティング - URL http://www.nch.com.au/kb/jp/10233.html

# はじめに

VRSはWindowsコンピュータ用の複数チャンネル自動録音ソフトです。

### よくある使い方

- 通話録音
- ラジオ局での番組記録
- 無線通信の録音
- コントロールルームとの音声通信を記録
- 会議電話の内容を録音
- コールセンターでの通話モニタリング
- その他様々な目的でお使いいただけます

### 主な機能

- PCを使って最大64チャンネルの音声を同時に録音できます。
- 音声起動で自動的に録音を開始できるほか、ハードウェア制御による録音開始や、 継続的な録音など様々な方法で録音を行うことができます。
- チャンネルと日時を指定した録音予約ができます。
- 特定のコーデックを使った音声圧縮機能を使って、録音ファイルのサイズを縮小で きます。
- mp3やwav、gsmなど様々なフォーマットのファイルに対応しているほか、G711 やCELP、Truespeechなど様々なコーデックにも対応しています。
- 録音ファイルは録音日やチャンネルから検索して再生できるだけでなく、ローカル エリアネットワーク内の他のコンピュータからも検索して再生することができます 。
- 録音をミラーリングしてバックアップ保存することで大切な録音を紛失や破損から 守ります。
- 録音ファイルをFTPサーバーに自動アップロードすることで、インターネット経由 でファイルにアクセスができます。
- 録音ファイルを自動的に特定の電子メールアドレスにバックグラウンド作業で送信 します。
- 通話モニタ機能を使って、ネットワークまたはTCP/IPストリーミングのインター ネット上で、録音中の通話をその場でモニタリングできます。
- VRS遠隔操作を使って、ネットワーク上の他のワークステーションから録音の開 始や停止をコントロールできます。
- 架電番号(DTMFの場合)および、発信者番号通知用モデムをお持ちの場合は受 信番号を記録します(通話録音モード時のみ)。
- 架電時の通話料見積もりを監査用に計算・表示・記録します(通話録音モード時の み)。
	- 他のプログラムを使ってVRSの録音を制御するためのAPIやSDKもご用意していま す(詳しくは[www.nch.com.au/vrs/jp/sdk.html](http://www.nch.com.au/vrs/jp/sdk.html)をご覧ください)。

### 音声ハードウェア接続オプション

●

VRSは以下のような方法で音声入力を行うことができます:

- 標準的なコンピュータ音声入力(1チャンネルのみ):音声ソースを接続するだけ です。
- 標準的なコンピュータ音声入力を2つのモノチャンネルに分割:Yケーブルを購入 し2つのモノラルソケットをステレオプラグにワイヤ接続した後、チャンネルのプ ロパティを使って1つのチャンネルを左(モノ)に、もう1つを右(モノ)に割り 振ります。
- 1台のPCに搭載された複数のサウンドカード:スロットやリソースにより異なりま すが、最高3つまでのサウンドカードを1台のPCにインストールすることができま す。各ステレオ入力は分割することができます(6分割など)。この方法は、次で 説明する複数チャンネルカードを使った方法よりも高めの技術が要求されます。
- 複数チャンネルのサウンドカード:複数チャンネルのサウンドカードは様々なもの が市場に溢れています。VRSはこうしたチャンネル/入力をそれぞれ個別に設定す ることができます。
- USB音声デバイス:USB デバイスは通常、様々なデバイスを1台のコンピュータに接続するハブと一緒に使 うことができます。最新型のUSB音声デバイスのほとんどはこうした使い方がで きるようになっていますが、念のためご購入前にこうした使い方ができることをご 確認ください。

#### 通話録音用ハードウェア

通話録音には以下のいずれかのハードウェアが必要です:

- 通話録音アダプタ:1本の回線につき1つのアダプタが必要です。
- プロ仕様のテレフォニーボード:ボードはアダプタよりも高価格ですが、マルチチ ャンネル音声や、発信者番号通知、ハードウェア制御、電話の接続など、通話録音 に必要な機能が1台に全て搭載されています。

関連プログラム

録音する通話回線が1本のみの場合は、TRx通話録音ソフトをお試しください。TRxの 詳細は[www.nch.com.au/trx/jp](http://www.nch.com.au/trx/jp/index.html)のページをご覧ください。TRxとVRSの違いは、TRx は録音開始を手動で行う必要があり、VRSは自動で録音を開始することができるとい う点と、TRxで録音できる回線が1本であるのに対し、VRSは最高64回線までの同時 録音が可能な点です。

VRSは各チャンネルを個別に録音して保存します。複数のマイクからの音声を同時に まとめて録音する場合(法廷や会議などで話者別にマイクが用意されているような場 合)は、MSRS録音ソフト([www.nch.com.au/msrs/jp](http://www.nch.com.au/msrs/jp/index.html))のご使用をお勧めします。 MSRSは複数のマイクから入力された音声を1つの音声ファイルにまとめて録音できる ソフトウェアです。

# VRSの基礎

VRSを始めてお使いいただく際は、使い方マニュアルをよく読み、正しくソフトウェ アの設定を行ってください。使い方マニュアルは、VRSをご使用中にキーボードのF1 キーを押すと表示されるほか、作業中の画面のヘルプボタンをクリックすると、この 画面について書かれたページの使い方マニュアルが表示されます。

VRSはデフォルトの音声デバイスを使って1つのチャンネル(チャンネル1)を音声起 動するよう事前設定されています。チャンネルのプロパティを編集する場合は、メイ ン画面の一覧からチャンネル名をクリックします。以下のような選択肢が表示されま す:

録音開始/録音停止

:手動録音モードをお使いの場合はこのオプションを使ってこのチャンネルの録音 を開始または停止することができます。また、録音ボタンをクリックして録音の開 始/停止を行うこともできます。手動録音モード以外の場合はこのオプションは選 択できないようなっており、録音アイコンをクリックしても録音の開始/停止を行 うことは出来ません(録音中はこのボタンが赤く表示され、録音中であることをお 知らせします)。

録音開始モード

:このチャンネルの録音モードを変更することができます。録音モードは以下の5 つからお選びいただけます:継続録音、手動制御、音声起動、通話デバイス制御、 ハードウェア制御。各モードについての詳細は[チャンネルのプロパティ](channelprop.html)のページを ご覧ください。

● チャンネルのプロパティ

:このオプションを選択するとチャンネルのプロパティ画面が表示されます。詳し くは[チャンネルのプロパティ](channelprop.html)[をご](voip.html)覧ください。[チャンネルのプロ](hardware.html)パティ画面の各オ プションや設定につき詳しく説明されています。

チャンネルのプロパティではチャンネル名を変更することもできます。大量のチャ ンネルをお使いの場合などには、各チャンネルにわかり易い名前を付けることで、 必要なチャンネルを探しやすくすることができます。

- 新しいVoIPチャンネル :VoIPチャンネル画面が開き、新しいVoIP回線を追加することができます。詳し くはVoIPチャンネルオプションのページをご覧ください。
- 新しいハードウェアチャンネル :新しいハードウェアチャンネルの「チャンネルのプロパティ」画面が開きます。 全てのハードウェアがコンピュータまたはネットワークに接続されている必要があ ります。VRSは様々なハードウェアデバイスを使って音声を録音することができ ます。お使いいただけるハードウェアの詳細はハードウェア接続のページをご覧く ださい。

### 以下のページもご覧ください:

通話録音のクイックスタートガイド

チャンネルのプロパティ

[VoIPチャンネルオプション](quickstart.html)

ハードウェア接続

[録音を検索し再生](hardware.html)

[トラブルシューティング](voip.html)

# 録音のクイックスタートガイド

ここではVRSの設定方法を以下のような録音方法別にご説明いたします:

- 1回線のみの通話録音
- 複数回線の通話録音
- Axon経由での通話録音
- 警察・緊急無線などの録音
- ラジオ局(再放送含む)の録音(1局のみ)
- ラジオ局の録音(複数局)
- アマチュア無線の録音
- 複数チャンネルの個別録音

## 1回線の通話を録音する

必要なハードウェア:[通話アダプタ \(お勧めハード](http://www.nch.com.au/pbx/jp/index.html)ウェアはこちら)

- 1) チャンネルボタンをクリックします。
- 2) 追加をクリックします。
- 3) 電話回線の名前をチャンネル名に入力します。
- 4) 電話回線に使われている音声デバイスを以下から選択します: 録音デバイス 5) テレフォニー機器を使っている場合は**番号通知用テレフォニー機器**
- にチェックを入れ、一覧からテレフォニー機器を選択します。
- 6) 開始/終了プロパティータブを開きます。
- 7) テレフォニー機器を使っている場合は電話機で制御を録音モードで選択します。こ のモードが正しく機能するには[、1つ前のページの発信者番号の欄で](http://www.altoedge.com/callrec/handset-recording-adapter-vec.html)正しいテレフ ォニー機器が選択されている必要があります。
- 8) もしくは音声起動を選択します。録音開始が正しく行われない場合は、検出時間お よび検出レベルを調節して通話が正確に検出されるようにしてください。

### 複数回線の通話を録音する

必要なハードウェア:テレフォニーボード [\(お勧めハードウェアはこちら\)](  http://www.altoedge.com/telephony/boards.html)

- 1) 1回線の通話を録音する で行った設定を、各回線に行います。
- 2) 異なる録音デバイスおよび番号通知用テレフォニー機器 が設定中の各回線に選択されていることを確認してください。

### Axon経由での通話を録音する

必要なソフトウェア: AxonバーチャルPBXソフト

1) チャンネルボタンをクリックします。

- 2) VoIPチャンネルタブを開きます。
- 3) 追加をクリックします。
- 4) 音声ソースの名前をソース名に入力します。
- 5) ソースアクセスコードを入力します。 このコードをAxonにパスワードとして入力することで、AxonとVRSが通信可能に なります。
- 6) Axonで使う回線の数を選択します(デフォルトでは3回線が選択されています) 。
- 7) AxonのWebインターフェイスを開きます。
- 8) システム設定。
- 9) ページの下部にスクロールし 録音設定の欄を表示します。
- 10) VRSのホスト名

にVRSが実行されているコンピュータのIPアドレスを入力します。AxonとVRSが 1台のマシンで実行されている場合は、127.0.0.1と入力します。

- 11) VRSアクセスコード: 前述のソースアクセスコードに入力したパスワードを入力 します。
- 12) Axonを使って発信した通話を録音する:
	- 1) Extensions & GroupsをAxonのWebインターフェイスでクリックします。
	- 2) 発信通話の録音を行う内線番号をクリックします。
	- 3) 一番下までスクロールし 発信通話を録音にチェックを入れます。
	- 4) 変更を保存します。

### 警察・緊急無線などの録音をする

必要なハードウェア:サウンドカード [\(お勧めハードウェアはこちら\)](http://www.altoedge.com/usbaudio/fast-track-ultra-8r-audio-interface.html)

- 1) チャンネルボタンをクリックします。
- 2) 追加をクリックします。
- 3) 電話回線の名前をチャンネル名に入力します。
- 4) お使いの無線ラジオ機器に使われている音声デバイスを録音デバイスに選択します
- 。 5) 開始/終了プロパティータブを開きます。
- 6) 継続録音または予約録音のいずれかを選択します:
	- 1) 継続を録音モードで選択します。
	- 2) 録音を開始する時間を設定します:
		- 1) 日時を指定して予約録音ボックスにチェックを入れ予約録音をクリックしま す。
		- 2) チャンネル日時一覧ダイアログを使って録音間隔や録音日数などの設定を行 います。

### ラジオ局(再放送含む)の録音(1局のみ)

必要なハードウェア:サウンドカード (お勧めハードウェアはこちら)

- 1) チャンネルボタンをクリックします。
- 2) 追加をクリックします。
- 3) ラジオ局の名称をチャンネル名に入力します。
- 4) お使いの無線ラジオ機器に使われている音声デバイスを録音デバイスに選択します

#### 。 5) 開始/終了プロパティータブを開きます。

6) 継続録音または予約録音のいずれかを選択します:

#### 1) 継続を録音モードで選択します。

- 2) 録音を開始する時間を設定します:
	- 1) 日時を指定して予約録音ボックスに入力し以下をクリックします: 予約録 音をクリックします。
	- 2) チャンネル日時一覧ダイアログを使って録音間隔や録音日数などの設定を行 います。

### 複数のラジオ局を録音

必要なハードウェア:マルチチャンネ[ルのサウンドカード \(お勧めハードウェアはこちら\)](http://www.altoedge.com/usbaudio/fast-track-ultra-8r-audio-interface.html)

- 1) 上記の手順で1局のみのラジオ局の録音を行います。
- 2) 録音する各局を同様の手順で設定します。各ラジオ局ごとに異なる録音デバイスを 選択してください。

### アマチュア無線の録音

必要なハードウェア:サウンドカード

- 1) チャンネルボタンをクリックします。
- 2) 追加をクリックします。

。

- 3) 無線の名称を以下に入力します: チャンネル名に入力します。
- 4) お使いの無線ラジオ機器に使われている音声デバイスを録音デバイスに選択します
- 5) 開始/終了プロパティータブを開きます。
- 6) 継続録音または予約録音のいずれかを選択します:

### 1) 継続を録音モードで選択します。

- 2) 録音を開始する時間を設定します:
	- 1) 日時を指定して予約録音ボックスにチェックを入れ予約録音をクリックしま す。
	- 2) チャンネル日時一覧ダイアログを使って録音間隔や録音日数などの設定を行 います。

### 会議録音など複数チャンネルの音声を個別に録音する

必要なハードウェア:マルチチャンネルのサウンドカード (お勧めハードウェアはこちら)

- 1) 会議の参加者にそれぞれ割り当てられた個別のマイクをそれぞれ設定します。
- 2) チャンネルボタンをクリックします。
- 3) 追加をクリックします。
- 4) マイクの名称をチャンネル名に入力します。
- 5) 各マイクに使われている音声デバイスを録音デバイスに選択します。
- 6) ステップ3~5を各マイクに繰り返します
- 7) 離れた場所からの参加者がいる場合、Axonを使って電話で参加してもらいAxon経 由での通話を録音するの手順に従い各参加者の回線の設定を行います。
- 8) 会場にいる参加者は以下のいずれかの方法で録音を行うことができます:
	- 1) 全てのチャンネルを手動設定にし、会議が始まる際に各人が手動で録音を開始 する。
	- 2) 各回線を全て継続録音に設定し「チャンネルのプロ[パティ」の「開始/終了プロ](http://www.altoedge.com/usbaudio/fast-track-ultra-8r-audio-interface.html) パティ」タブで**日時を指定して予約録音**ボックスにチェックを入れて以下の作 業を行います:
		- 1) 予約録音をクリックします。
		- 2) チャンネル日時一覧ダイアログを使って録音間隔や録音日数などの設定を行 います。

# トラブルシューティング

### 録音が始まりませんませんまたは録音が小さなファイルに分割さ れてしまいます

VRSのメイン画面の音量メーターが動いていない場合は、音声録音デバイスが正しく 選択されていない可能性があります。オプション画面の「チャンネル」タブを開き、 「録音チャンネル」の欄からチャンネルを選択して「プロパティ」ボタンをクリック するとチャンネルのプロパティ画面が表示されるので、この画面の「録音デバイス」 のプルダウンメニューから正しいデバイスを選択します。

VRSのメイン画面で音量メーターが動いているにも関わらず録音が始まらない場合は 、チャンネルの録音モードを確認してください。録音モードの変更は、「チャンネル のプロパティ」画面の「開始/終了プロパティ」タブで変更できます。チャンネルのプ ロパティ画面は、オプション画面の「チャンネル」タブを開き、「録音チャンネル」 の欄でチャンネルを設定して「プロパティ」ボタンをクリックすると開きます。

音声起動録音が設定されている状態で録音が始まらない場合、または録音が途中で切 れてしまう場合は、「音声起動レベル」を下げてみてください。既にかなり低い値(- 24dB以下)に設定されている場合は、録音音量に問題が発生する可能性があります (以下を参照)。

### 録音音量が低すぎる

録音音量が低すぎる場合(音声起動モードが正しく機能しない可能性があります):

- 録音音量が最大値に設定されていることを確認します。「オプション」画面の「チ ャンネル」タブを開き、「プロパティ」ボタンをクリックします。「デバイスのプ ロパティ」タブで「ミキサーコントロールを開く」ボタンをクリックしてWindow s録音ミキサーを開き、入力チャンネルの音量を調節します。\*\*
- マイクを使った音声入力を行う場合は、マイクがサウンドカードのmic-in(Line-i nではなく)ソケットに正しく接続されていることを確認します。サウンドカード にAudio-inソケットが1つしかない場合は、Windows録音ミキサーに+15dBまた は+20dBゲインの詳細オプションが無いかどうか確認してください。マイクを使 った入力をする必要があるものの、サウンドカードのソケットがLine-inのみでMi c-inが無い場合は、マイクをプリアンプに接続する必要があります。

\*\*Windows録音ミキサーのミキサーコントロールを開くことができなかった場合は、 お使いのサウンドカードドライバがWindowsミキサーのインターフェイスに対応して いないということです。昨今の一般的なサウンドカードではほぼあり得ないことです が、独自のミキサーを持つ特殊なサウンドカードをお使いの場合はこうした問題が発 生する可能性があります。この場合はこのサウンドカードに搭載されている独自のミ キサーを別途手動で開いてください。

### 録音音声にハム音などの雑音が入っている

録音音声にハム音やバズ音などの雑音が大きく入っている場合、VRSはこうした雑音 を削減する処理を行うことができます。回線のノイズ減少フィルタにチェックを入れ 、雑音の周波数を指定します。ハム音は通常60Hz(北米)または50Hz(その他の国) の電源が理由で発生します。雑音削減用の周波数は雑音の周波数と完全に一致させる 必要があります。回線のノイズ減少処理は全体の音質に影響を与えますので、ノイズ が多すぎる際の最終手段としてお使いください。

まずはハードウェアの問題を先に解決することをお勧めします。ハム音は通常、低イ ンピーダンスのマイク出力の(または十分なバランス分離ができない)音声インター フェイス機器を、低性能な高インピーダンスマイク入力のサウンドカードと共に使う ことで発生します。最適な解決方法は、(1)電話インターフェイスを交換する、( 2)インピーダンスをマッチするまたはバランスを取るオーディオ変圧器を使う、( 3)サウンドカードのLine-inとインターフェイスの間にプロ仕様のマイクのプリアン プをインストールするのいずれかです。詳しくはお近くの電気店でオーディオ関係の 担当者の方にお尋ねください。

また、グラウンドループアイソレーターを音源とコンピュータの間に入れることでハ ム音が削除できたという例もありますので宜しければお試しください。

### 音量にばらつきがある

録音全体の音量にかなりのばらつきがある場合は、「オプション」画面の「録音」タ ブで「自動レベル(ゲイン)コントロールを使う」にチェックを入れます。

#### 録音の電子メール送信が失敗する

シンプルな内蔵SMTPを使ったメール送信に失敗する場合:

オプションの「送信」タブにISP SMTPメールホストサーバーが正しく入力されていない可能性があります。

### 音声ファイルが大きすぎる

VRSは音声ファイルを圧縮することができます。音声圧縮フォーマットは「オプショ ン」の録音タブで「音声圧縮を使ってファイルのサイズを縮小する」にチェックを入 れて選択します。音声圧縮コーデックについての詳細は、[www.nch.com.au/acm/jp](http://www.nch.com.au/acm/jp/index.html)

### ファイルのタイプが認識されない

コンピュータがファイルのフォーマットを認識しない場合はコーデックのインストー ルが必要な可能性があります。コーデックは通常Windowsのインストール時に一緒に インストールされます。Windowsのインストール時に「オーディオACMドライバ」 をインストールしなかった場合は、WindowsインストールCDを使ってドライバのイ ンストールを行うことができます。

### WindowsターミナルやリモートデスクトップでVRSが機能しない

オプション画面の「一般」タブでVRSがリモートユーザーのアカウント上で実行され ないよう実行モードを設定します。サービスとして実行されている場合は「ユーザー 無し」を選択します。

上記のいずれの方法でも問題が解決しない場合は、以下のリンクからVRSのテクニカ ルサポートをご覧ください: www.nch.com.au/vrs/jp/support.html。テクニカルサ ポートにも回答が見つからな[い場合は、弊社のサポートサービスまでご](http://www.nch.com.au/vrs/jp/support.html)連絡ください  $\sim$ 

# キーボードのショートカット

VRSで最も良く使われる機能とそのショートカットの一覧は以下の通りです:

- 録音の検索と再生画面を開く Ctrl+P
- Webコントロール画面を開く Ctrl+W
- プログラムのオプション画面を開く Ctrl+O
- データ履歴を表示する Ctrl+L
- 使い方マニュアルを表示する F1
- 終了(トレイに格納) Alt+F4

# ソフトウェアの利用規約

- 1) このソフトウェアおよびソフトウェアと共に配布される音声およびビジュアル作 品の著作権はNCHソフトウェアおよび製品情報画面に記載されている他の著作権 者に帰属します。全ての権利は著作権者が保有します。このソフトウェアおよびこ のソフトウェアに同梱またはこのソフトウェアによりオンデマンドでインストール されるソフトウェアのインストールは以下の規約に則りライセンスされます。
- 2)
	- このソフトウェアをインストール、使用、または配布することで、ユーザーはユー ザー自身およびユーザーの雇用主または当事者に代わって、この規約に同意したと みなされます。規約に同意しない場合はソフトウェアの使用、複製、送信、配布お よびインストールを行うことができません。返金が必要な場合はご購入後14日以 内に商品をご購入いただいた場所にご返品ください。
- 3)
	- このソフトウェアおよびソフトウェアに付随するファイル、データ、その他素材は 全て「現状のまま」で提供され、法により定められていない限りは、明示または黙 示を問わずいかなる保証も行われません。重大な影響を与える件にこのソフトウェ アを使用する場合は、使用前に十分なテストを行い、使用に伴うリスクは全てユー ザーが負うものとします。
- 4)

NCHソフトウェアはこのソフトウェアの使用により発生したいかなる損害 (特別損害、付随的損害、派生的損害を含む)に対しても責任を負わず、当社製品 のご購入時にお支払いいただいた金額に対する返金以外への対応は一切いたしかね ます。

5)

このソフトウェアの誤使用が人体に危害を加える可能性がある場合、また人命にか かわる場合はソフトウェアを使用しないでください。こうした使用方法に対するリ スクは全てユーザー側が負うものとし、こうした方法での使用によるいかなるクレ ームに対してもNCHソフトウェアを免責することに同意する必要があります。

6)

何ら手を加えられていない状態のソフトウェアのインストールを複製および配布す ることはできますが、弊社ソフトウェアの登録コードの配布は、いかなる状況にお いても弊社の書面による許可なく行うことはできません。許可されていないコード の使用が行われた場合は、コードが使用された全てのロケーションに対して製品の 全額をお支払いいただきます。

7)

ソフトウェアにより収集されたデータは、当社のプライバシーポリシーに則って使 用されます。利用状況データや電子メールアドレスは限られた特定の状況下でのみ 匿名で収集されます。

8)

この契約書の内容はオーストラリア首都特別区の裁判所を管轄とし、同区の法に準 拠します。

# 詳細 - DTMFダイヤル番号検出

### DTMFダイヤル番号検出

トーン信号などの名前でも知られるDTMFはアナログ回線の通話に使われる信号で、 電話のボタンを押すと発せられる信号音から特定の番号を割り当てたり、交換システ ムやその他の通話用機器に対するコマンドの発信を行います。

VRSを通話録音に使う場合、こちらからかけた電話番号を記録することができます。 この機能を使うには、オプション画面の記録データタブで「DTMFトーンを検出して 記録」にチェックを入れます。

DTMF検出の設定は殆どの場合デフォルトのままで問題ありませんが、番号が正しく 記録されないなどの問題が発生する場合は、「DTMF詳細オプション...」ボタンをク リックして設定の変更を行ってください。

### この秒数以降は番号の検出を行わない...

電話番号は通常10秒もあればダイヤルできるものですので、それ以降はあまり長く番 号を記録する必要はないはずです。相手側の電話が自動応答システムを使っていた場 合などは、相手の番号をダイヤル後も何らかの番号をダイヤルして作業の選択を行う 必要がある場合がありますが、こうした追加番号の記録は不要な場合が殆どです。そ のためVRSではダイヤル開始から15秒が経過すると、番号の記録を停止するようデフ ォルトで設定されています。

DTMFトーンの検出は、余計な番号をできるだけ検出せずに全ての番号を検出するた めに、検出レベルのバランスを取ることが大切です。検出レベルは電話回線の音質と 音量によっては調整が必要な場合があります。番号が一部検出されない場合や、間違 った番号が検出される場合は、ここで検出レベルの調整を行ってください。

# 詳細 - 通話モニタリング履歴と費用見積もり

### 見積もり設定

特定の番号で始まる番号に特定の金額を設定することで、通話料金の見積もりを行う ことができます。「追加」ボタンをクリックし、番号と1分ごとの金額を入力します 。

VRSが入力順に一覧をスキャンします。一覧は桁数が多い順に入力します。

一覧に無い番号が検出された場合は、「その他の番号」用の金額が使われます。

#### 使い方

見積もり金額の設定が完了すると、各通話の完了時にチャンネル番号と通話時間、見 積額が表示されます。

同じ情報が通話モニタリング履歴にも記録されます。通話モニタリング履歴を表示・ 印刷するには、ファイルメニューから「履歴の表示と印刷」をを選択すると一覧が表 示されるので、希望の履歴を選択してファイルを開いてください。

通話モニタリング履歴はCSV形式で保存されているため、Excelなどの表計算プログ ラムやその他のデータベースに読み込むことが可能です。ファイルメニューから履歴 の表示と印刷を選択すると履歴が保存されているフォルダが開くので、ここから必要 なファイルを選択してください。記録される項目は日付(年年年年-月月-日日)、通 話開始時間(時時:分分:秒秒)、チャンネル、架電した番号、通話時間(秒)、見 積額(円)です。

#### 費用見積もりに関する注意事項

- 費用見積もりは正確な通話料金を算出するものではありません。正確な通話料金を 算出するには電話会社並みの細かい料金設定が必要であり、こうした細かい設定を 行うことは不可能です。また、時間帯によって変わる通話料金を設定することも不 可能です。
- 通話料金見積もりは、通話時間を元に計算され、相手が電話に出なかった場合でも 計算に含まれます。
- 音声起動モードを使って録音している場合、通話と通話の間の切れ目が短すぎて認 識されないため1つの通話として認識されることがあります。通話を1つ1つ確実に 記録する必要がある場合はハードウェア制御での通話録音を行ってください。

# 詳細 - APIコマンド

#### VRSのAPIを使う

VRSのAPI(アプリケーションプログラミングインタフェース)

これはウィンドウを使ってコマンドを送信してVRSをコントロールする、DDEに似た 処理のことです。vrsapi.zipファイルには「readme」という名前のhtmlファイルが入 っており、ここに詳しい説明が書かれています。C++ヘッダやソースファイル、およ びいくつかの例も含まれていますが、コードに関する知識をお持ちの場合は他の言語 (VBなど)にもお使いいただくことができます。ダウンロードはこちら: http://www.nch.com

VRSAPIは比較的簡単に使うことができます。C++プログラムではヘッダとソースフ ァイルを挿入するだけで機能を呼び出すことができます。他のプログラムの場合は「 FindWindow」や「SendMessage」などの基本的なWin32コマンドに対する理解が 必要です。VRSAPIは作業効率を優先する必要がある場合に適したアプリケーション です。

### VRSのコマンドラインオプション

コマンドラインオプションはバッチファイルや他のアプリケーションを使[ってVRSを](http://www.nch.com.au/vrs/jp/sdk.html) 操作する際に使われ、以下のようなコマンドに対応しています:

-show VRS画面を表示する

-hide VRS画面を非表示にする

#### -start

0番としてデフォルト設定されている回線(一覧の最初にある回線)から録音を開始 する

#### -start line

この回線から録音を開始し、以降メイン画面に並んでいる順に録音を行う。例:-start 1

### -start line filename

上記の順に録音を開始し、特定のwavファイルに録音を保存します。

ファイルの絶対パスと、.wavで終わるファイル名が必要です。

ファイル名は通常、二重引用符で囲みます。

例: -start 0 "c:\My Recordings\recording.way"

#### -stop

0番としてデフォルト設定されている回線(一覧の最初にある回線)から録音を停止 する

### -stop line

特定の回線の録音を停止します。回線はメイン画面に並んでいる順に0から順に使わ れます。

-data line datavalue 特定のチャンネルに録音用の文字データを設定します。

datavalueは現在行われている録音にのみに対応し、録音が終了するとリセットしま す。datavalueは二重引用符で囲んでください。

例: -data 0 "recording of conference"

#### -restart

VRSエンジンが全てのチャンネルの録音を停止し再スタートします。オプション画面 でOKボタンをクリックすることと同様です。

### 例:

VRS.exe -data 1 "record1" -start 1 -hide

VRSを起動して録音データを「record1」として録音を開始します。録音中はVRS は表示されません。 RS.exe -stop 1

回線1で始めた録音を停止します。 VRS.exe -restart

全ての回線/チャンネルの録音を停止し、録音を再開する前に全ての設定を再度読 み込みます。

# リモートネットワークオプション - ネットワークオプション

### 通話モニタを使って通話中の音声を別の場所から聴く

このオプションをオンにすると通話モニタを使ってネットワーク上の通話を別の場所 からモニタリングすることができます。通話モニタは以下のリンクからダウンロード することができます: www.nch.com.au/vrs/jp/remote.html。

モニタリングできるユーザーを制限する場合はユーザー名とパスワードを設定します 。モニタリングを行う各ユーザーはこのユーザー名とパスワードを使ってVRSに接続 を行います。

この機能をオンにすると、VRSはポート264でTCP接続を待ち受けます。VRSをファ イアウォールまたはNATゲートウェイ機器の裏で実行する場合は、このポートへの接 続を許可して、このコンピュータに接続をリダイレクトする必要があります。ご不明 な点がある場合はご自身のネットワーク管理者までお問い合わせください。

#### VRSを遠隔操作

VRSを中央サーバーで実行する場合、VRS遠隔操作を使って、特定のチャンネルでの 録音開始や停止をネットワーク上の他の場所からコントロールすることができます。 遠隔操作を行う場合は、このオプションにチェックを入れ、ユーザー名とパスワード を入力し、遠隔操作を行う各ワークステーションにVRS遠隔操作をインストールしま す。詳しくはVRSの使い方マニュアルの「遠隔操作」の項目をご参照ください。

。

VRS遠隔操作コントロ[ーラは以下のページからダウンロードで](http://www.nch.com.au/vrs/jp/remote.html)きます: www.nch.com.au/vrs/j

#### Webコントロール画面を使う

このオプションを使うと、インターネットブラウザを使って他の場所から録音一覧の 表示や録音の削除、ダウンロードと再生などを行うことができます。

VRSのWebコントロール画面を使うと、ネットワークやインターネット経由でWebブ ラウザを使ってVRSにログインすることができます(ファイアウォールがこうした作 業を許可するよう設定されていることを確認してください)。ユーザー名とパスワー ドを入力してログインすると、録音の検索や再生、ダウンロードなどをWebブラウザ から直接行うことができます。VRSをリモートコンピュータで実行している場合など に便利な機能です。

VRSのWebコントロール画面を開くには、「Webコントロール画面を使う…」のオプ ションにチェックを入れ、ユーザー名とパスワードを入力します。

VRSのWebコントロール画面は簡易Webサーバーとしてポート81で実行されます( 一般的なポートは80ですが、同じコンピュータ上で他のWebサーバーがこのポートを 使っていた場合に備え、ポート80は使わないようにしています)。

[VRSのWebコン](remotemonitor.html)トロール画面へは以下のいずれかのアドレスをブラウザに入力して行 います:

http://ローカルホスト:ポート番号 例:http://localhost:81(同じコンピュータでVRSを実行している場合)

http://コンピュータ名:ポート番号 例:http://mycomputer:81(ローカルコンピュータのネットワークでアクセスする 場合)

http://プライベートIP:ポート番号 例:http://192.168.0.1:81(ローカルコンピュータのネットワークでアクセスする場 合)

http://パブリックIP:ポート番号 例:http://212.137.22.14:81(インターネットを使ってアクセスする場合)

http://ドメイン名:ポート番号 例:http://vrs.mycompany.com:81(DNSをお使いの場合の高度なオプション)

指定したポートがファイアウォールによってブロックされていないことを必ずご確認 ください。ファイアウォールの設定を確認し、正しいTCP/IPポートが解放されてい ることを確認してください。Windowsのファイアウォールをお使いの場合は「Windo wsのファイアウォールにポートを追加」ボタンをクリックするとVRSが使うポートを 選択する画面が開きます。

ネットワークに関する問題はご自身のネットワーク管理者までお問い合わせください 。ファイアウォールやルーティングの問題などはネットワーク管理者であれば簡単に 解決することができるはずです。

### 以下のページもご覧ください:

VRS通話モニタ

[VRS遠隔操作コントローラ](remotecontrol.html)

# リモートネットワークオプション - VRS通話モニタ

通話モニタはVRSで録音中の音声を別の場所から聴くためのツールです。ストリーミ ングTCP/IP接続を使うことで、音声をライブで聴くことができます。音声はローカ ルネットワークおよびインターネット上で聴くことができます。

VRS通話モニタは以下の手順で簡単にお使いいただけます:

- 1) VRSのオプション画面の「ネットワーク」タブで、通話モニタを使って他の場所 から音声が聴けるようVRSを設定し、ユーザー名とパスワードを設定します。
- 2) VRS通話モニタをリモートコンピュータにダウンロードしてインストールします
- 。ダウンロードはこちら: http://www.nch.com.au/vrs/jp/remote.html 3) サーバー名を入力します。
- 4) ユーザー名とパスワードを[入力します。ユーザー名とパスワードは前述の「](http://www.nch.com.au/vrs/jp/remote.html)ネット ワーク」タブで設定したものと同じでなければなりません。
- 5) 接続速度を入力します。デフォルトは32kbpsです。
- 6) 「接続」をクリックします。接続が完了すると、TCP/IPの接続を使ってどのチャ ンネルを聴くか選択することができます。
- 7) 接続を終了する場合は「切断」をクリックします。

# リモートネットワークオプション - VRS遠隔操作

VRSを遠隔操作

VRS遠隔操作コントローラを使うとVRSの各チャンネルの録音開始/停止をインター ネットや他のネットワークのワークステーションから行うことができます。

中央コンピュータ(通信室内の専用コンピュータなど)にインストールされているVR Sを使った録音の開始や停止などのコントロールを、離れた場所にいるオペレーター (ユーザー) ができる非常に便利な機能です。

また、コールセンターなどで複数の電話オペレーターが1台のVRSを使って通話の録 音を行う必要がある場合などにも、とても便利です。

VRS遠隔操作は以下の手順で簡単にお使いいただけます:

- 1) VRSのオプション画面の「ネットワーク」タブで、開始/停止を遠隔操作できるよ うVRSを設定し、ユーザー名とパスワードを設定します。
- 2) VRS遠隔操作をリモートコンピュータにダウンロードしてインストールします。 ダウンロードはこちら: http://www.nch.com.au/vrs/jp/vrc.html
- 3) VRS遠隔操作のファイルメニューから「設定」を選択します
- 4) サーバー名を入力します。
- 5) このコンピュータで遠隔操作を行うVRSチャンネルを入力します。このチャンネ ルはVRSシステムに設定[されている入力チャンネルと同じでなければ](http://www.nch.com.au/vrs/jp/vrc.html)なりません 。
- 6) ユーザー名とパスワードを入力します

# オプション - 一般オプション

### VRSV実行オプション

コンピュータ起動時にVRSを自動的に起動する

コンピュータを起動した際にVRSも自動的に起動するよう設定することができます。 オプション画面で「コンピュータ起動時にVRSを自動的に起動する」にチェックを入 れるとこの機能がオンになります。

自動的に起動する際の条件をプルダウンメニューから選ぶことができます。

誰がログインしても必ずVRSを自動実行する場合は「どのユーザーがログインしても 実行する」を選択します。サービスとして実行している場合はログインの有無に関係 なくVRSは録音を続けます。

デフォルトでは、VRSをサービスで実行中は全てのユーザーのタスクバーにVRSが表 示されアクセスが可能になるよう設定されていますが、この設定は変更することがで きます。Windowsのターミナルやリモートデスクトップを使う予定がある場合は、V RSへのアクセスをローカルユーザーまたはユーザー無しに設定することをお勧めしま す。これは、リモートデスクトップにVRSを表示するよう設定した場合、リモートの 音声デバイスを使おうとしてしまうためローカルの音声デバイスが締め出されてしま うことがあるためです。

サービスでの実行は次回コンピュータを再起動した際に適用されます。コンピュータ の起動後、プログラムが正しく作動していることを確認してください。正しく作動し ていない場合はローカルシステムのアカウントからフォルダにアクセスできるか確認 してください。

ネットワークフォルダにVRSのデータを保存する場合はサーバーを[ユーザーアカウントで実行](http://www.nch.com.au/kb/jp/10049.html) する必要があります。また、共有ファイルがマッピングさ れたアルファベットの代わりに、UNC名 (\\server\share\file\_path) を使う必要が あります。

アイコンをタスクバーのトレイに表示

VRSのアイコンはタスクバーのトレイに表示されるよう設定されています。VRSアイ コン(およびスプラッシュスクリーン)を非表示にする場合は、「タスクバーのトレ イにアイコンを表示」からチェックを外します。

### ハードドライブの空き容量不足に対する警告を表示する

ハードドライブの空き容量が特定の値を下回るとVRSが自動的に警告を発します。デ フォルトでは300MBに設定されています。

#### その他のオプション

開始時に録音データを確認(手動録音時のみ)

このオプションにチェックが入っている場合、録音を手動で開始・停止する際にVRS がファイル番号などの追加データを表示します。この追加データは録音と一緒に記録 され、検索と再生画面を使って確認することができます。

「検索と再生」を使っている間は録音を停止する

このオプションにチェックが入っている場合、「検索と再生」画面を開く際は録音が 停止します。お使いのサウンドカードが全二重ではない場合は、録音と再生を同時に [行うことができないた](optdatabase.html)め、このオプションを選択する必要があります。

[ASIO/DS/MME](opttransmit.html)デバイスの競合に対し警告を発する

[ASIO/DS/MME](optrecordings.html)デバイスの競合が発生した際に警告を表示する場合はこのオプショ ンにチェックを入れます。

### 以下のページもご覧ください:

録音オプション

送信オプション

データ記録オプション

# オプション - チャンネルオプション

### 録音チャンネル

VRSは最大64チャンネルまでの録音を行うことができます。各チャンネルへの音声入 力は、一般的な音声デバイスのほか、USBポートやコンピュータにインストールされ たサウンドカード、マルチチャンネルの音声カードやデバイス、テレフォニーボード などから行うことができます。

チャンネル数や録音回線を変更する場合は、「追加」や「削除」ボタンをクリックし ます。チャンネルを設定するには、設定するチャンネルを一覧から選択してダブルク [リックするか、「プロパ](channelprop.html)ティ」ボタンをクリックします。詳しくはチャンネルのプロパティ をご覧ください。

### ハードウェア録音サンプルレート

サウンドカードから音声を入力するためにVRSが使うサンプルレートです。お使いの サウンドカードに対応するサンプルレートについては、サウンドカードの仕様書をご 確認ください。

音声圧縮コーデックをお使いの場合(「録音」タブ参照)は、このコーデックのサン プルレートを使うようデフォルト設定されています。Wavファイルのコーデックを使 う場合のサンプルレートまたはGSMを使う場合は8000です。Mp3を選択した場合は ハードウェアのサンプルレートを入力することをお勧めします。

通話録音やベーシックなボイス録音のサンプルレートは8000をお[勧めします\(お使い](channelprop.html) の音声デバイスが対応している場合)。

### 以下のページもご覧ください:

チャンネルのプロパティ

# オプション - VoIPチャンネル

#### VoIPチャンネル

VRSは実行中のコンピュータのハードウェアに接続された音声デバイスを使って作動 しますが、ネットワーク上の他のコンピュータにリンクしたり、TCP/IPを使ってイ ンターネットから音声を入力することもできます。

こうした音声入力を行う場合はソースとして実行するソフトウェアが必要です。また 、お使いのファイアウォールがバーチャル音声ソースのポート(通常4080)のTCP/IP 接続を許可している必要があります。

### TCP/IP ポート上でサーバーを実行する

このポートは全てのソースソフトウェアに設定されたものと同じでなければなりませ ん。デフォルトでは4080に設定されており、このポートを別の用途に使う必要がある 場合以外はデフォルト設定のままにしておくことをお勧めします。このポートをファ イアウォールで開放します。

#### VoIPプロパティ

ソース名

VRSのメイン画面に表示されるチャンネルの名前で、ファイル名です。

ソースアクセスコード

ソースの認識と認証用に使われるコードです。一般的なパスワードとして通用する長 さのランダムなコードが必要です。同じコードは複数の回線に使うことができません 。

ソースソフトウェアにも同じアクセスコードを入力してください。

録音ファイルのフォルダ

全てのチャンネルの録音音声は一次ドライブのVRS録音フォルダ内に保存されるよう デフォルト設定されています。このフォルダは各チャンネルのプロパティから確認す ることができます。録音ソースに応じて、オプション画面の「チャンネル」または「 VoIPチャンネル」タブから各チャンネルのプロパティ画面を表示するとフォルダのパ スが見つかります。

別のフォルダに変更する場合は、フォルダのパスを新しいフォルダのパスに書き換え てください。フォルダは全チャンネルを1つのフォルダにまとめることも可能ですし 、逆に各チャンネルにつき1つのフォルダを設定することもできます。

メモ:LANやネットワークで直接録音を行わないようにしてください。こうした設定 を行った場合、ネットワークに問題が生じると録音にも問題が生じるだけでなく、録 音がネットワークの帯域幅を大量に使うことで問題が発生する場合もあります。ネッ トワーク上の録音のコピーが必要な場合は、音声圧縮を使ったミラーリングを行って ください(オプション画面の送信タブをご覧ください)。こうすることで、音声が圧 縮されるだけでなく、ネットワークがダウンした場合でも問題が発生しません。

録音の自動削除を設定してある場合、録音フォルダは空のフォルダを選択することを お勧めします(自動削除時には指定したフォルダ内のファイルが全て削除されますの でご注意ください)。

### Axon回線を追加

「Axon回線を追加」ボタンをシングルクリックすると、使われていないチャンネルが 全てVoIP用の新規AxonバーチャルPBXとして追加されます。Axonはバーチャル音声 ソース一覧に追加され、必要に応じてプロパティの設定を行うことができます。Axon [バーチャルPBXソフトウ](optdevices.html)ェアに関する詳細はhttp://www.nch.com.au/pbx/jp/index.html [をご覧ください。](http://www.nch.com.au/pbx/jp/index.html)

### 以下のページもご覧ください:

ハードウェアチャンネル

チャンネルのプロパティ

# オプション - 録音オプション

### 録音オプション

録音ファイル名フォーマット

VRSが音声ファイル用に使うファイル名のフォーマットを選択できます。録音はファ イル名順に一覧に並ぶので、ファイル名に録音日時や回線名を入れることでこうした 項目順に並び替えることができます。

最大録音時間

長時間の録音または継続的な録音を行う場合、複数のファイルに分けて録音する必要 があります。

デフォルトでは他のプログラムでも使いやすい60分毎に新しい録音を開始するよう設 定されています。録音ファイルを電子メールで送信したり、FTPなどを使ってウェブ にアップロードしたりする必要がある場合は、こうした作業をしやすくするために録 音時間を短くすることでファイルのサイズを小さくすることもできます。継続的に録 音を行う際は、録音時間を短く過ぎると録音ファイルが大量にできてしまうのでご注 意ください。

ファイル分割時の重複録音時間

長い録音を複数のファイルに分けて録音する場合、現在の録音を停止する前に新しい 録音を開始することで、現在の録音の末尾部分と同じものが新しい録音の冒頭部分に も録音されるようにすることができます。こうすることで、録音が会話の途中などで 途切れたために内容が聴き取れなくなると言った問題を防ぐことができます。重複し て録音する時間は通常であれば数秒あれば十分ですが、VRSでは最大60秒まで設定で きるようになっています。

録音ファイルの分割時間を時刻に合わせる

このオプションにチェックを入れると、夜中の12時を基準に、録音の分割を行う時間 を各時刻の0分に合わせます(最大録音時間の設定によってはこのオプションは適用 されない場合があります)。例えば最大録音時間を60分で設定した場合、毎時ちょう どに分割を行います(録音開始時間から1時間ごとではなく)。同様に、最大録音時 間を120分とした場合は、偶数時に(2時、4時、6時など)、また最大録音時間が15 分の場合は12時15分12時30分、12時45分などに分割を行います。

このオプションを選択した場合、録音開始時間によっては一番最初の録音ファイルが 指定した最大録音時間とは異なる時間になる場合がありますのでご注意ください。例 えば最大録音時間を2分で設定し、9時1分32秒に録音を開始した場合、録音の分割は 9時2分、9時4分、9時6分という形で行われるので、最初の録音ファイルの長さは28 秒になります。

このオプションにチェックを入れない場合は、録音開始から数えてちょうど最大録音 時間に達した地点で録音が停止します。

この秒数以下のファイルを削除

不要な音声の録音が行われた場合は記録に残さないようにすることで余計な録音ファ イルが増えないようにすることができます。このオプションでは特定の秒数を指定し 、この秒数以下の録音が行われた場合、この録音を自動的に削除することができます 。デフォルトでは5秒に設定されています。

この日数経過後ファイルを自動削除:

ここで指定した日数が経過した録音を自動的に削除するよう設定することで、ハード ドライブが容量不足になることを防ぎます。日数は1日から1500日(4年以上)の間 で設定できます。自動削除はデフォルトの録音フォルダと特定の回線用フォルダから 行われます。

#### 音声圧縮/音質

音声圧縮を使ってファイルのサイズを縮小する

このオプションにチェックを入れると、録音ファイルを圧縮してサイズを縮小します 。最新版のVRSでは.wav、.mp3および.gsmに対応しています。このオプションを選 択しない場合、全ての録音ファイルは.wavフォーマットで保存されます。

Waveファイルフォーマット(.wavファイル)は様々な内部コーデックに対応する一 般的な音声ファイルフォーマットです。「詳細...」ボタンをクリックすると圧縮の詳 細を設定することができます。チャンネルのプロパティでモノラルの録音を選択した 場合は、必ずモノラルのコーデックを選択してください。コーデックについての詳細 は[www.nch.com.au/acm/jp](http://www.nch.com.au/acm/jp/index.html)からご覧いただけます。

#### MPEG

laver-3 (.mp3ファイル)は音楽の保存に良く使われるフォーマットで、VRSではラ ジオ局のログ記録などに使われます。ビットレートを設定するには「詳細...」ボタン をクリックします。128kbpsが高めの値(ステレオ音声の音楽用)で、8kbpsが低め の値です(モノラルのボイス用)。ボイス録音はビットレートが低すぎない方が良い ため、MP3を使った保存はお勧めしません。

GSM圧縮(.gsmファイル)は携帯電話の音声送信に使われるフォーマットとして良 く知られています。この圧縮方法は音質を下げすぎずに、音声を比較的小さく圧縮で きることから、通話録音など話し声の録音にお勧めの方法です。使われるサンプルレ ートは8000です。

回線のノイズ削減フィルタ

録音音声にハム音やバズ音などの雑音が入っている場合、VRSはこうした雑音を削減 する処理を行うことができます。回線のノイズ減少フィルタにチェックを入れ、雑音 の周波数を指定します。ハム音は通常60Hz(北米)または50Hz(その他の国)の電源 が理由で発生します。雑音削減用の周波数は雑音の周波数と完全に一致させる必要が あります。

ハム音は通常、低インピーダンスのマイク出力の(または十分なバランス分離ができ ない)音声インターフェイス機器を、低性能な高インピーダンスマイク入力のサウン ドカードと共に使うことで発生します。こうした問題を解決する最善策としては、イ ンターフェイスを交換する、トランスフォーマーを使ってインピーダンスを合わせる 、または音声のバランスを整えるなどの方法が考えられます。回線のノイズ減少処理 は全体の音質に影響を与えますので、ノイズが多すぎる際の最終手段としてお使いく ださい。また、グラウンドループアイソレーターを音源とコンピュータの間に入れる ことでハム音が削除できたという例もありますので宜しければお試しください。

メモ:ハム音の処理はCPUへの負荷がかかるため、コンピュータの処理速度が遅くな る場合があります。

ハイパスフィルタで低音を削減

話し声は、音声の聴き取りにはあまり必要のない低い部分の周波数帯域が非常に多く 含まれる場合があり、こうした音声は特に音声圧縮を行った場合などには非常に聴き づらくなる場合があります。こうした場合はハイパスフィルタを使って100から600 Hzの周波数をカットすることで、音声が聴き易くなる場合があります。ハイパスフィ ルタはCPUに更に負荷がかかりますので、必要な時以外はお使いにならないことをお 勧めします。

自動レベル(ゲイン)コントロールを使う

音声の入力レベルにばらつきがある場合、全体の音量を調整することができます。例 えば通話録音の際に自分の声と相手の声の音量にかなりの差がある場合などにこうし た処理を行うと全体の音声が聴き易くなります。

メモ:自動ゲイン制御はCPUに負荷がかかるので、必要な時以外はお使いにならない ことをお勧めします。

[デフォルトの録](optgeneral.html)[音フォ](optdevices.html)ルダ

録音を保存するフォルダをここで選択します。

### 以下のページもご覧ください:

一般オプション

チャンネルオプション

VoIPチャンネルオプション

[データ記録オプション](voip.html)

# オプション - 送信オプション

### 録音を電子メールで送信

このオプションを選択すると、VRSで録音した音声を電子メールに添付して送信する ことができます。録音音声を別のマシンで聴く必要がある場合などに便利な機能です 。

VRSはお使いのインターネットサービスプロバイダ(ISP)のSMTPサーバーを使って 直接メールを送信することができます。「送信」タブの「設定」ボタンをクリックし 、「SMTPを使ってメールサーバーに直接送信」を選択して、インターネットプロバ イダのSMTPサーバー名(smtp.yourisp.comなど)を入力します。SMTPサーバー名 がわからない場合はお使いのISPまでお問い合わせください。認証が必要なサーバー をお使いの場合は、「サーバーは認証が必要」にチェックを入れ、ユーザー名とパス ワードを入力してください。

### FTPを使ってインターネット経由で録音をアップロード

FTPサーバーやFTPアクセスができるWebサイトをお持ちの場合、このオプションを 選択するとVRSの録音を全てこうしたサーバーに簡単にアップロードすることができ ます。録音のバックアップを行う場合や、インターネット(FTPサーバーの設定によ りパブリックまたはプライベートのいずれか)上で録音ファイルを使う場合に非常に 便利です。

このオプションを選択した場合、FTPサーバー名(ftp.yourdomain.comなど)、ユー ザー名、パスワード、またファイルのアップロード先の絶対パス(/home/yoursite/ www/recordingsなど)の入力が必要です。

FTPを使った作業に問題がある場合は、FTPソフト(例えば弊社のClassic FTPをwww.nchsoftw から無料でダウンロードいただけます)を使って、ア ップロード用フォルダの正しい絶対パスが選択されていることを確認することをお勧 めします。

#### フォルダに録音をミラーリング

バックアップ用ドライブをお持ちの場合や、ネットワーク上に録音のバックアップを 行う場合はこのオプションを選択します。ミラーリングは録音と圧縮が完了した後に 行われます。

#### 外部実行ファイルを起動する

警告:このオプションはユーザーが作業を行う必要のないプログラムの起動にのみお 使いいただける高度なオプションです。このオプションを使って起動するプログラム はインターフェイスなどが無く、呼出し後数秒で実行されるプログラムでなければな りません。

データベースにファイルを挿入するための実行ファイルや、専用コーデックなどを使 う場合がこの例にあたります。

このオプションが選択されている場合、ファイルの圧縮が完了すると、ここで指定し [たプログラムが自動的に実行](optdatabase.html)されます。ここで指定するプログラムは通常コマンドラ インを使って実行するプログラムです。ファイル名は%sを使った引数として送信され [、これをVRSが](optrecordings.html)ファイルの絶対パスに置換えます。二重引用符で囲んだ実行ファイル [の絶対パスと%s](optgeneral.html)を必ず入力してください。例: "C:\Program

Files\MyProgram\myexe" -myoptions

"%s"。この外部実行ファイルはバックグラウンドで実行されます。

サービスで実行する場合は以下の機能につきご確認ください:

電子メールやFTP、ネットワークでのファイルコピーに失敗した場合、VRSは指定し た秒数(デフォルトでは600秒)後に指定した回数(デフォルトでは3回)再送を行い ます。指定した回数失敗を繰り返すと、作業は中止されます。待ち時間や再送回数は 変更することができます。オプション画面を使って設定変更を行った後は、自動的に 新しい設定で再送を再開します。

#### 送信失敗時のオプション

ファイルが送信できない場合や再送を試みる間隔が長すぎる場合は以下のオプション を調整することができます。

送信を試みる回数:送信が失敗した際に再送を試みる回数を指定できます。

再送信の間隔:再送信を行う間隔を秒単位で指定できます。メモ:再送信の間隔が短 すぎると、再送が失敗する確率が高くなる可能性がありますのでご注意ください。例 えば、サーバーが1分間だけ落ちたとします。再送間隔が90秒に設定されていた場合 は、1回目の再送で送信が成功するはずですが、再送間隔を1秒に設定してある場合は 50回再送を行っても結果的に送信失敗となります。また、再送が頻繁に行われること でソフトやコンピュータのパフォーマンスに影響が出る恐れもありますのでご注意く ださい。

### 以下のページもご覧ください:

一般オプション

録音オプション

# データの記録 - データ記録オプション

### VRSシステム記録

各録音のMD5 CheckSumを記録

M<sub>D5</sub>

CheckSumは各ファイルを認識するために使われる一意の番号です。最新のMD5 CheckSumをオリジナルのMD5 CheckSumと比較することで、ファイルが変更されたり破損したりしていないか確認 することができます。ここにチェックを入れると各録音のMD5 CheckSumをシステム記録に記録します。

DTMFトーンを検出して記録

このオプションはVRSを使って通話録音を行う際にのみお使いいただけます。このオ プションを選択すると、VRSは架電時のDTMFトーンを記録します。

無効な桁数が検出された場合、または桁数の検出が正しく行われなかった場合は、オ プション画面の「記録データ」タブから「DTMF詳細オプション」ボタンをクリック して検出レベルの調節を[行うことができます](csvlog.html)。詳し[くはDTMFダイヤル番号検出](optdatabase.html)をご 確認ください。

架電記録と費用見積もりを使う

「DTMFトーンを検出して記録」にチェックを入れた場合、アウトバウンドコールの 内線番号や相手の電話番号、通話時間などの情報を記録し、事前に設定した値を使っ て通話料金の見積もりを行うことができます。「見積もり設定」ボタンをクリックす ると、料金見積もり用の通話料金等を設定することができます。詳しくは通話モニタリング履歴 をご確認ください。

自動削除

特定の日数が経過したシステム記録を自動的に削除するよう設定できます。日数は1 日から800日(2年以上)の間で設定できます。

### 録音情報をCSVファイルやデータベースに記録

基本的なシステム記録オプションの他に、VRSはExcelなどの表計算プログラム用のC SVファイルや、データベースなどに記録を行うことができます。CSVやデータベース への記録に関する詳細はCSV記録オプションおよびデータベース記録オプションをそ れぞれご参照ください。

### 以下のページもご覧ください:

録音の履歴とデータ

[CSV記録オプション](logsanddata.html)

# データの記録 - 録音の履歴とデータ

### 録音の履歴とデータ

ファイルメニューから「データ履歴を表示または印刷」を選択すると、VRSの記録が 保存されているフォルダが開きます。

VRSのシステム記録は毎日作成され、VRSで行われた主なイベントを記録します。こ うした記録を作成しておくことで、システムに何らかの問題(例えばファイルが正し く送信されないなど)が発生した場合、特定の日時の記録からエラーメッセージなど の確認を行うことができます。

VRSはまた、録音データをCSVファイルとして記録することもできます。これらのフ ァイルはメモ帳を使って表示できるほか、検索や分析用にExcelなどのデータベース や他のソフトウェアにインポートすることができます。データは「日付,時間,チャンネ ル名,ファイル名,時間,データ」と言った半角カンマ区切り形式で記録されます「デー タ」領域には以下のような情報が記載されます:

- 1) オプションの記録データタブで「録音情報をデータベースに記録」が選択されてい る場合に記録される情報
- 2) VRSのSDK(ソフトウェア開発キット)を使った他のプログラムから返されるデ ータ
- 3) DTMのダイアル番号
- 4) 発信者番号通知に対応している場合は発信者番号

システム記録のオプションはオプション画面の記録データタブに設定項目があります [。詳しくはデータ記録オプション](optlogs.html)をご覧ください。

### 以下のページもご覧ください:

データ記録オプション

CSV記録オプション

# データの記録 - CSV記録オプション

### CSV記録オプション

録音情報を記録する

データベースの他にカンマ区切りファイル(CSVファイル)を使って録音を記録する ことができます。 この記録は選択したファイル内の回線を変更しません。

CSVは表形式のワークシートとして表示することができるほか、他のファイルと併せ て使うことができます。

単純にファイル名を指定してください(存在しない場合は次の録音の末尾に作成され ます)。

この文字列を記録:

[CSVファイルに挿入する項目](optdatabase.html)を指定します。例えば以下のような情報を挿入すること ができます:

- 日付,時間,チャンネル,ファイル名,フォルダ名,ファイルの長さ,ダイアル/データ,MD 5,コンピュータ名
- 上記項目のキーワードはそれぞれ以下の通り:%date%,%time%,%channel%,%file name%,%folder%,%duration%,%dial/data%,%md5%
- 追加領域を使って以下のような情報を記録することができます:ユーザー名、コン ピュータ名(キーワードの代わりに実際の名称を入力する必要があります)。
- 独自の領域を設定する場合は、各キーワードを%で囲んでください(例:%MyCo mputer%)。

### 以下のページもご覧ください:

# データの記録 - データベース記録オプション

### データベースと表選択

録音情報をデータベースに記録

このオプションを選択するとVRSは各チャンネルの録音情報を指定したデータベース に記録します。将来的に必要になった際に備えて、各録音の詳細を全て記録しておき たい場合などに便利な機能です。

このオプションを使うにはODBCデータソースが必要です。

ODBCデータソースを設定する

コンピュータのコントロールパネルから管理ツールを選択し、データソースを選択し ます。

ユーザーDSNタブで「追加」ボタンをクリックし、ウィザードの指示に従ってデータ ベースドライバや名前、場所の設定を行います。

VRSのオプション画面に戻り、「録音情報をデータベースに記録」にチェックを入れ ると、「データベースを選択」のプルダウンメニューからデータベースが選択できま す。

挿入するデータベース

情報の挿入を行うデータベースを選択します。

データベースにユーザー名とパスワードが設定されている場合は情報を入力し、「ロ グイン情報をテスト」ボタンをクリックしてログイン情報が正しく入力されているこ とを確認します。情報の挿入を行うには正しいログイン情報を使ってデータベースに アクセスできる必要があります。

挿入するSQLコマンド

データベースに挿入する項目を指定します。例えば以下のような情報を挿入すること ができます:

INSERT INTO LogTable

("Date","Time","Channel","FileName","Folder","Duration","Data","MD5Value") values

('%date%','%time%','%channel%','%filename%','%folder%','%duration%','%dial/data %','%md5%')

- 領域およびカラム名はそれぞれ、日付、時間、チャンネル、ファイル名、フォルダ 、長さ、データ、MD5となります。
- キーワードは以下の通り:%date%,%time%,%channel%,%filename%,%folder%,% duration%,%dial/data%,%md5%

● 「SQLコマンドをテスト」ボタンをクリックすると構文や領域名が正しく入力さ れているか確認することができます。

SQLコマンドを使ったデータ挿入のバックアップ

何らかの理由でデータベースファイルへのアクセスができなかった場合、VRSはSQL コマンドを保存し次の録音の末尾への挿入を試みます。

こうした場合、アクセスに失敗した時点で記録エラーが表示されるほか、履歴ディレ クトリ(ファイルメニューから「表示、印刷またはデータ履歴を開くを選択)を開い て「SQLCommands.txt」ファイルを探し、SQLコマンドが正しく実行されているか 確認することができます。

このファイルが履歴ディレクトリにない場合は、SQLコマンドが全く機能していない ということになります。

こうした場合はユーザーDSNを他のサービスアカウントで実行することができます。 ユーザーDSNが正しく機能するアカウント情報についての詳細はシステム管理者まで ご確認ください。

### 以下のページもご覧ください:

CSV記録オプション

# 一般 - チャンネルのプロパティ

### チャンネルのプロパティ

チャンネルのプロパティを表示するには、VRSのメイン画面でチャンネル名をクリッ クし「チャンネルのプロパティ」を選択するか、「オプション」画面の「チャンネル 」タブでチャンネルを選択して「プロパティ」ボタンをクリックします。

これらのプロパティはハードウェア機器用です。仮想またはVoIPチャンネルはオプシ ョンの「VoIPチャンネル」タブで別途追加します。VoIPチャンネルにも似たような プロパティがありますが、全く同じではないためです。詳しくはVoIPチャンネルのペ ージをご覧ください。

### デバイスのプロパティ

録音デバイスのオプション

チャンネル名

ここに入力した名前がメイン画面の一覧にチャンネル名とし[て表示されます。ま](voip.html)た 、検索と再生画面の録音名の一部にもこの名前が表示されます。

録音デバイス:このチャンネルの録音に使われる音声入力デバイスをプルダウンメ ニューから選びます。

2つのチャンネルに同じデバイスを選択して1つのチャンネルに右を、もう1つに左 を選択することで、1台のステレオ音声デバイスを使って2つのチャンネルのモノラ ル音声を録音することができます。Yケーブルを使って2つのモノラルソケットを ステレオプラグに繋ぐ必要がある場合もあります(ケーブルはお近くの電気店でお 求めください)。

録音入力:デフォルトの録音入力チャンネルは「Windows録音ミキサー」です。V RSが直接使う入力チャンネルを選択するのが最も良い方法です。使われているソ ケットにもよりますが、入力チャンネルは通常「Line-in」または「マイク」です 。

録音音量:チャンネルを選択すると入力録音の音量を調整することができます。

番号通知用テレフォニー機器

:VRSを通話録音用に使い、またお使いの電話ネットワークが番号通知に対応して おり、なおかつ番号通知用モデムまたはテレフォニーボードをお持ちの場合にのみ お使いいただけるオプションです。こうした条件が全て揃っている場合、VRSを使 って発信者番号や名前を記録することができます。このオプションにチェックを入 れ、番号通知対応のテレフォニー機器をプルダウンメニューから選択します。

録音ファイルのフォルダ

全てのチャンネルの録音音声は一次ドライブのVRS録音フォルダ内に保存されるよう デフォルト設定されています。このフォルダは各チャンネルのプロパティから確認す ることができます。録音ソースに応じて、オプション画面の「チャンネル」または「 VoIPチャンネル」タブから各チャンネルのプロパティ画面を表示するとフォルダのパ スが見つかります。

別のフォルダに変更する場合は、フォルダのパスを新しいフォルダのパスに書き換え てください。フォルダは全チャンネルを1つのフォルダにまとめることも可能ですし 、逆に各チャンネルにつき1つのフォルダを設定することもできます。

録音の自動削除を設定してある場合、録音フォルダは空のフォルダを選択することを お勧めします(自動削除時には指定したフォルダ内のファイルが全て削除されますの でご注意ください)。

ネットワーク上にある共有フォルダを選択する場合は[ユーザーアカウントで実行](optgeneral.html)する 必要があります。

### 停止/開始プロパティ

#### 録音開始/終了コントロール

音声起動録音

このオプションを選択したチャンネルは、入力音声の音量を使って録音の開始と停 止を行います。しきい値(デフォルトでは-18dB)として指定した値を超える音量 が検出されると自動的に録音が始まります。録音音声がしきい値を下回り、この状 熊が指定した検出時間(デフォルトでは12秒間)続くと自動的に録音が停止します 。検出時間は録音停止を行う為にのみ使われ、録音開始には使われません。

通話を開始しても録音が始まらない場合は、録音デバイスの録音音量が低すぎない ことを確認してください。通話を終了しても録音が停止しない場合は、録音音量が 高すぎないことを確認してください。録音音量の調整を行うには、Windows録音 ミキサーを開き、入力チャンネルの音量を調整します。

ハードウェア制御 (ポート接続)

回線にこのオプションを選択した場合、VRSの録音はゲームコントローラポートま たはシリアル(COM)ポートに接続されたハードウェアを使ってコントロールさ れます。例えば通話録音を行っている場合であれば、電話機のオン/オフフックな どを使ってコントロールするということです。

ゲームコントローラを使う場合はWindowsのコントロールパネルから4ボタン式の ゲームコントローラを有効にする必要があります。詳しくはハードウェア接続のペ ージをご覧ください。

継続録音

このオプションを選択した回線は、継続的に録音が行われます。1時間ごとに新し い録音ファイルが作成されるので、必要な録音を簡単に検索することができます。

このオプションは通常、1日24時間録音を行う場合にのみ使われます。例えばラジ オ局の番組記録などに最適なオプションです。

各録音ファイルの長さはオプション画面の録音タブにある「最大録画時間」の項目 で設定することができます。

手動録音

このモードを選択した場合、録音の開始と停止はVRSのメイン画面にある録音ボタ ンをクリックして行います。また、タスクバーに格納されているVRSのアイコンを 右クリックし、録音を開始/停止するチャンネルを選択することでも録音を開始/停 止することができます。

ソフトウェア開発のAPIを使って他のプログラムでVRSをコントロールする場合は 必ずこのオプションを選択する必要があります。詳しくは[www.nch.com.au/vrs/jp/sdk.html](http://www.nch.com.au/vrs/jp/sdk.html) をご覧ください。

通話デバイス制御

CAHTAボードなどのプロ仕様のテレフォニーボードをお使[いの場合\(詳しくは](hardware.html)www.nch.cor をご覧ください)、VRSはこのデバイスを使って電

話回線のオン/オフを検出することができます。ボイスモデムではお使いいただけ ませんので注意ください。

テレフォニーデバイスによっては発信者番号の検出ができる場合もあります。この 機能を使うにはチャンネルのプロパティ画面の「デバイスのプロパティ」タブで「 発信者番号検出用テレフォニー機器」にチェックを入れ、プルダウンメニューから デバイスを選択する必要があります。

#### 日時を指定して予約録音

予約録音

日時や曜日、また開始日と終了日を指定して予約録音を行うことができます。予約録 音を設定するには、「日時を指定して予約録音」にチェックを入れ、「予約録音」ボ タンをクリックします。

チャンネルに予約録音を設定すると、設定した日時だけに録音が行われます。予約録 音による録音がどのように行われるかは、録音モードにより異なります。

#### 音声起動録音

音声起動が設定されたチャンネルで予約録音を行う場合、予約録音が設定されてい る日時に、しきい値を超える音声が検出された場合に録音が行われます。

ハードウェア制御 (ポート接続)

ハードウェア制御が設定されたチャンネルの場合、予約時間内のみ録音を開始でき ます。録音は手動で停止することもできますが、予約日時が終了すると自動的に停 止します。

継続録音

継続録音が設定されたチャンネルの場合、予約時間内は常に継続して録音が行われ ます。

#### 手動録音

手動録音が設定されたチャンネルの場合、予約時間内のみ録音を開始できます。録 音は手動で停止することもできますが、予約日時が終了すると自動的に停止します  $\sim$ 

通話デバイス制御

通話デバイス制御が設定されたチャンネルの場合、予約時間内に受話器がオフフッ クになっている間録音を行います。

#### 録音トーンとアナウンス

再生デバイス

「録音トーン」または「録音メッセージ」が選択されている場合、こうした音声を再 生するために必要な音声出力デバイスを選択する必要があります。プルダウンメニュ ーからデバイスを選択してください。

デフォルトの再生出力チャンネルは通常、お使いのサウンドデバイスです。

録音トーンを再生

録音中に定期的に音を鳴らす必要がある場合はこのボックスにチェックを入れ、トー ンとトーンの間の秒数を指定します。

録音開始時にアナウンスを流す

このオプションは通常、プロ仕様のテレフォニーボードを使ってVRSで通話を録音す る際に使われます。このオプションにチェックを入れ、正しい音声再生デバイスを選 択すると、録音開始時にこのデバイスがアナウンスを再生します。デフォルトでは「 Recording

Started」という英語のアナウンスが録音されたmp3ファイルが再生されるよう設定 されています。

### 以下のページもご覧ください:

チャンネルオプション

[VoIPチャンネル](optdevices.html)

# 一般 - 日時を指定して予約録音

### 日時を指定して予約録音

「日時を指定して予約録音を行う」機能は、単純な予約録音のほか、定期的な録音の 予約設定や、複数の予約録音の設定などを行うことができます。予約録音を設定する には以下のような情報の入力が必要です:

- 録音開始日時:予約録音を開始する日時です
- 録音停止日時:予約録音を停止する日時です
- 録音を行う時間帯:予約録音が行われる期間中、特定の時間に毎日録音を行う場合 はここでその時間帯を指定します
- 曜日:録音が行われる曜日です

# 一般 - パスワードのオプション

VRSは特定の機能へのアクセスをパスワード保護することができます。

「設定」メニューから「パスワード設定」を選択すると、パスワードのオプション画 面が開き、この画面でパスワードの設定と、パスワードを設定する機能の選択を行う ことができます。既にパスワードの設定が行われている場合は、パスワードを設定す る機能の変更を行う際にもパスワードの入力が必要になります。パスワードは紛失し ないようお気を付け下さい。パスワードをリセットするにはソフトウェアのアンイン ストールと再インストールが必要ですので、ご注意ください。

パスワード

パスワードは大文字と小文字の判別が行われます。文字数に関する制限はありません 。

以下の作業にパスワードを使う:

オプション設定:ここにチェックを入れると、オプション画面を開く際にパスワード が必要になります。オプション画面へのアクセスを制限することで、ユーザーが誤っ て設定の変更を行ってしまうことを防ぐことができます。

**検索と再生**:ここにチェックを入れると録音済みの音声の検索と再生画面へのアクセ スにパスワードが必要になります。

**録音を削除**: 「検索と再生」画面には誰でもアクセスできるようにしておきたいが録 音を誤って削除されないようにしたいという場合は、このオプションにチェックを入 れることで「検索と再生」画面から録音の削除をする際にパスワードが必要になりま す。

終了(閉じる):VRSを終了(トレイに格納するのではなく完全に停止する形で終了 )すると、全ての録音作業が停止してしまいます。誤ってVRSが停止され、録音が行 われないようになってしまうことを防ぐため、VRSを停止する際はパスワードの入力 が必要にすることができます。

# 一般 - ハードウェア接続

### 音声接続

VRSは以下のような方法で音声入力を行うことができます:

- 標準的なコンピュータ音声入力(1チャンネルのみ):音声ソースを接続するだけ です。
- 標準的なコンピュータ音声入力を2つのモノチャンネルに分割:Yケーブルを購入 し2つのモノラルソケットをステレオプラグにワイヤ接続した後、チャンネルのプ ロパティを使って1つのチャンネルを左(モノ)に、もう1つを右(モノ)に割り 振ります。
- 1台のPCに搭載された複数のサウンドカード:スロットやリソースにより異なりま すが、最高3つまでのサウンドカードを1台のPCにインストールすることができま す。各ステレオ入力は分割することができます(6分割など)。この方法は、次で 説明する複数チャンネルカードを使った方法よりも高めの技術が要求されます。
- 複数チャンネルのサウンドカード:マルチチャンネルのサンドカードには様々なも のがあります。VRSはこうしたサウンドカードを使って設定を行うことができま す。詳しくは以下のページをご覧ください:www.nch.com.au/vrs/acc/jp
- USB音声デバイス:USB デバイスは通常、様々なデバイスを1台のコ[ンピュータに接続するハブと一](http://www.nch.com.au/vrs/acc/jp/index.html)緒に使 うことができます。最新型のUSB音声デバイスのほとんどはこうした使い方がで きるようになっていますが、念のためご購入前にこうした使い方ができることをご 確認ください。

VRSはボイスモデムを使った録音は行いませんのでご注意ください。ボイスモデムを 使った録音には[TRx通話録音ソフト](http://www.nch.com.au/trx/jp/index.html)をお使いください。

### 通話録音

●

通話録音には以下のいずれかのハードウェアが必要です:

通話録音アダプタ:1本の回線につき1つの通話録音アダプタが必要です。詳しく は[www.nch.com.au/hardware/jp/callrec.html](http://www.nch.com.au/hardware/jp/callrec.html)のページをご覧ください。

● プロ仕様のテレフォニーボード:詳しくは[www.nch.com.au/hardware/jp/callrec.html](http://www.nch.com.au/hardware/jp/telephony.html) のページをご覧ください。ボードは

アダプタよりも高価格ですが、マルチチャンネル音声や、発信者番号通知、ハード ウェア制御、電話の接続など、通話録音に必要な機能が1台に全て搭載されていま す。

### ハードウェア制御

プロ仕様の通話録音インターフェイスユニットなどの専門的な録音デバイスにVRSを 使う場合、こうしたデバイスとVRSを実行中のコンピュータのポート(ゲームコント ローラ-ジョイスティック)を繋ぐケーブルがデバイスの製造メーカー側から提供され る場合があります。

ケーブルが接続されているにもかかわらずVRSのオプションボックスがデバイスを認 識しない場合は、Windowsのコントロールパネル(ゲームコントローラの項目)から 4ボタン式のゲームデバイスを有効にする必要がある可能性があります。

デバイスはまた、COMポートに接続することもできます。

各チャンネルにはそれぞれ、回線の制御に使われる正しいポートと接続を選択する必 要があります。

テクニカルな情報

以下の情報は、VRSを使って独自の制御装置の作成またはリンクを行う方向けのもの です。こうした作業を行うには電子機器やコンピュータのハードウェア、またゲーム コントローラポートなどに対しての専門的な知識が必要です。

ハードウェアを使ってVRSをコントロールするには、ハードウェアのボタンやスイッ チを回線に繋げる必要があります。例えば、回線1にポート1のボタン1を繋ぎ、回線 2にポート1のボタン2を繋ぎ、回線5にポート2のボタン1を繋ぐと言ったようなこと です。装置を繋ぎ終えると、ボタンを押すと録音を開始し、ボタンを離すと録音を停 止すると言った作業ができるようになります。

重要:ケーブルは接続が正しく行われていることをWindowsにも伝える必要がありま す。全てのポートの縦軸と横軸を+5Vのピンに繋ぐことでのみ、こうした作業を行う ことができます。

また、ポートを使えるようにする前に、コントロールパネルのゲームコントローラの 項目から4ボタン式のゲームデバイスを有効にする必要があります。一般的なジョイ スティックを接続し、ハードウェア回線上で録音のコントロールができるかどうか確 認すると良いかと思われます。

# 一般 - 録音を検索し再生

### 録音を検索し再生

録音の検索と再生ダイアログは「検索と再生」メニューを選択するか、「検索と再生 」ボタンをクリックすると表示されます。

指定した録音フォルダ内の全ての録音が一覧表示されます。

各録音ファイルに関する情報が一覧として表示されます。

### 録音を再生する

録音音声を再生するには、再生する音声を指定し、

F9キーを押します。再生コントロール画面

が表示され、巻き戻しや早送りなどの作業を行うことができるほか、キーボードの左 右の矢印キーを使って

再生箇所を前後に移動させることができます。再生を一時停止する場合はスペースバ ーを押します。再生を停止し

録音の冒頭に戻るにはEscキーを押します。冒頭に戻るにはHomeキーを押します。 録音の

末尾に移動するにはEndキーを押します。録音一覧画面に戻るにはEnterキーを押し ます。

### 音声を編集する

指定した録音をWavePad(プロ仕様の

音声編集ソフト)を使って開きます。WavePadを使って音声ファイルの編集を行うと 、 トリミングやコピー貼り付けなどの基本的な編集作業のほか、

エコーや音声増幅、ノイズ減少などの各種エフェクトを使うことも可能です。WaveP adはWavファイル やmp3ファイルの編集だけでなく、 voxやgsm、real

audio、au、aif、flac、oggを含む多様なフォーマットの編集に対応しています。

WavePadは直観的な作業で、初心者にも使いやすい音声

編集ソフトです。インストール後は誰でもすぐに録音ファイルを使って

編集作業を始めることができます。また、基本的な機能だけを使ってベーシックな編 集作業を行うだけでなく

プロの音声プロダクション用などに高度な編集を行う場合にも

ご満足いただける優れたソフトウェアです。WavePadは基本的な機能を全て搭載した 標準版と

標準版にプロ仕様の機能を多数搭載したマスター版の2種類があります。ダウンロー ドは無料で、14日間はマスター版を含む全ての機能を 無料でお試しいただけます。

### 名前をつけて保存

録音ファイルをローカルまたはネットワーク内の別の場所に保存します。

録音ファイルをハードドライブへ保存する場合は、録音音声を選択し 「保存」ボタンをクリックします。ファイル名を入力し、「OK」をクリックします 。

### 電子メールに送る

選択したファイルを添付ファイルとして、指定したメールアドレスにデフォルトの電 子メールクライアントから送信されます。

### CD-ROMに書き込む

選択したファイルがExpress Burnにインポートされます。Express Burnは 独自の最適化システムを使ってディスクの書き込みを行う、世界最速のディスク書き 込みソフトです。 また、インデックスファイルを作成し データCDに即座に書き込みを行います。

### 圧縮とバックアップ

ファイルのサイズが大きくなりすぎた場合、また

音声ファイルを紛失や破損から守るためにバックアップを行う場合は「バックアップ 」ボタンをクリックして

1)そのままCDへ書き込みまたはフォルダへ保存、または2)圧縮してCDへ書き込 みまたはフォルダへ保存のいずれかから選択します。

圧縮は3種類のフォーマットで行うことができます。どのフォーマットを選択するか は 録音された音声ファイルの音質を決定する音声設定に何を選んだかにより

異なります。圧縮を行う際は

音声ファイルのサイズと音質が十分であることを確認してください。圧縮 とバックアップはオリジナルの録音音声には影響しません。

### 音声ファイルを変換する

Switchを使って音声ファイルを様々なフォーマットに変換することができます。Swit ch

音声ファイル変換ソフトは誰でも簡単にファイルフォーマットの変換ができる使いや すいソフトウェアです。変換したいファイルを 変換後のフォーマットを選択して 変換ボタンをクリックするだけで作業完了です。Switchはwav(PCM、ADPCM+、a Law+、 uLaw+など)やmp3、au、aif/aiff、gsm、vox、raw、ogg、flac、.rss、 .amrなど数多くのフォーマットに対応しています。

### テープ起こし

Express Scribeを使うとテープ起こし作業が簡単になります。この テープ起こしソフトは音声の再生速度の調節や フットペダルを使った作業やテープ起こし用ファイルの管理など便利な機能を多数搭 載しており、ダウンロードは無料です。

### 録音を削除する

録音を削除する場合は、削除する録音を選択し、削除ボタンをクリックします。 複数の録音を一度に選択する場合はShiftキーを押しながらファイルを選択します。

### フォルダタブ

録音一覧にはデフォルト設定されたフォルダに保存されている録音が表示されるよう 事前設定されています。

別のフォルダに保存されている録音を一覧に表示する場合は、デフォルトのフォルダ を変更するか、 別のフォルダを表示するよう選択することができます。

1台のコンピュータで録音した音声をローカルエリアネットワークを使って別のコン ピュータで再生するには、 ソフトウェアを別のコンピュータにインストールし、このタブで

ネットワーク上の特定のフォルダを指定します。

### フィルタタブ

録音一覧画面に表示する録音を絞り込むためのフィルタを設定します。

検索や絞り込みは、各カラム内の文字や 録音音声の長さ、また録音日などから行うことができます。

### 音声検索タブ

キーワードを使って

録音一覧からファイルを音声検索することができます。この機能を使うには、お使い のコンピュータにインストールされている音声認識エンジン(例:

ドラゴンスピーチやIBM Via

Voiceなど)を選択する必要があります。Microsoft社からも

音声認識エンジンが無料で提供されています。

お使いのコンピュータにインストールされていない場合は、インターネット等で検索 の上ダウンロードすることができます。お使いいただく音声認識エンジンは

文脈自由文法に対応している必要がありますのでご注意ください。また音声認識エン ジンを使用する際は 話者の選択を行うこともできます。

録音ファイル内の複数の箇所に検索ワードが見つかった場合は、ファイルをクリック すると 検索ワードが見つかった時間の一覧が表示されます。音声検索機能では 複数箇所に同一の検索ワードが見つかった場合、それぞれの場所にしおりを作成する ことで 複数箇所を簡単に移動できるようにします。

# 再生オプションタブ

お使いの音声ファイル再生用サウンドデバイスを設定するか、 再生速度を速くする、または遅くする 設定を行うことができます。

### 「新規録音を読み込み」をクリックすると 前回読み込みを行った後に行った 変更(録音の追加や削除など)が一覧に反映されます。

# 各画面について - 音声をバックアップ

「音声をバックアップ」ダイアログでは、録音をCDに書き込んだり特定のドライブ やフォルダに保存する形で、録音音声のバックアップを行うことができます。

備考:録音音声に関連するその他のデータはバックアップされませんのでご注意くだ さい。

### 選択したファイルを圧縮して以下の場所にコピー

音声のバックアップ先を指定:

### • CD (ExpressBurnを使用)

圧縮された音声はExpress Burnを使ってデータファイルとしてCDに書き込まれます。 お使いのコンピュータにExpress Burnがインストールされていない場合は自動的にダウンロードを行いインスト ールされます。

### 共有ネットワークまたはローカルフォルダ

圧縮された音声ファイルは指定したドライブまたはフォルダにコピーされます  $\ddot{\phantom{0}}$ 

#### 音声圧縮

●

音声圧縮用のファイルフォーマットおよびコーデックを選択します。

# 各画面について - オプション ~ Webアクセス

 $\ddot{\phantom{0}}$ 

## ブラウザアクセス

Webアクセスについての詳細は以下の知識ベースのページをご覧ください: www.nch.com.au/